# How to perform a switch via FirstNet

## Step 1

There are two different displays you may see when logging in to your account:

1 If you see the below options, click on the 'My account' tab found at the top of the page.

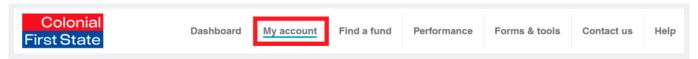

2 If you see the below options, click the 'Transact and/or ePost' tab found at the top of the page.

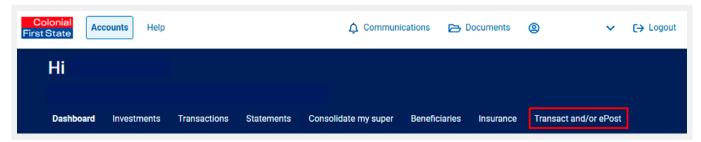

## Step 2

On the left hand column select 'Transacting':

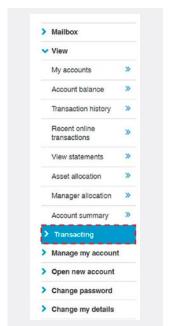

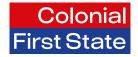

#### Select 'Switch/change funds':

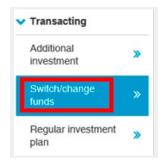

## Step 4

Fill in your switch details as per your preference.

- You can choose to switch by a dollar amount, percentage or change your entire investment allocation
- If you would like to invest in an investment option that does not appear under your current Investment options list, click on 'Select more options'.

#### Switch by dollars

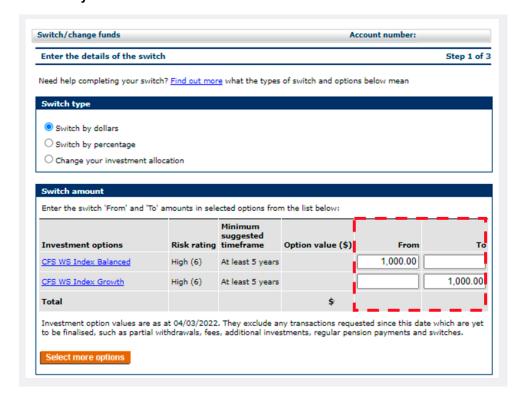

When switching by dollars, the 'To' column must equal the amount in the 'From' column.

#### Switch by percentage

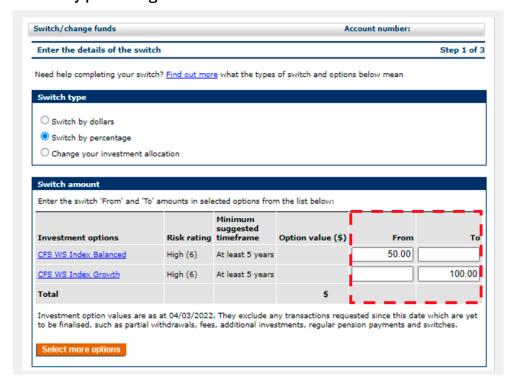

When switching by percentage, the 'To' column must equal to 100%.

Example:
If you are switching 50% from Option A into Option B, you will need to enter '50' in the 'From' column and '100' in the 'To' column.

#### Change your investment allocation

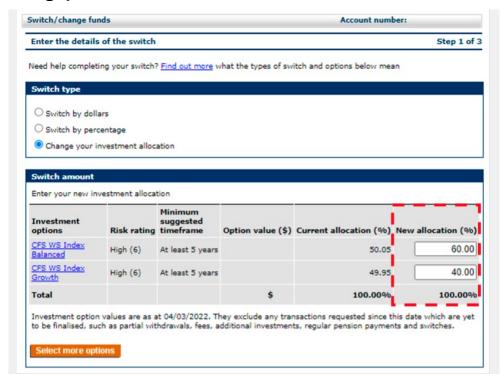

When changing investment allocation, the 'New allocation' column must equal to 100%.

#### Select 'Next' after:

- 1 Confirming if you want to change your future investment selection in line with your transaction:
  - a By ticking yes, all future deposits will reflect the new investment allocations you have just made, or
  - **b** By ticking no, the change will only apply to the current transaction, and all future deposits will remain as your original investment allocation instructions.
- 2 Ticking that you acknowledge the risk and return characteristics
- 3 Writing 'YES' to confirm you have read the PDS.

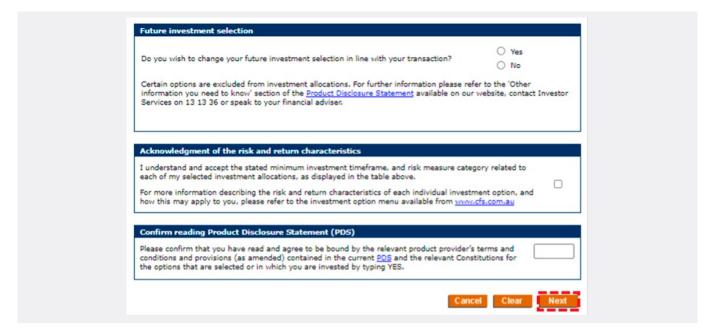

#### Ensure your switch details are entered correctly, then select 'Generate FirstNet Code':

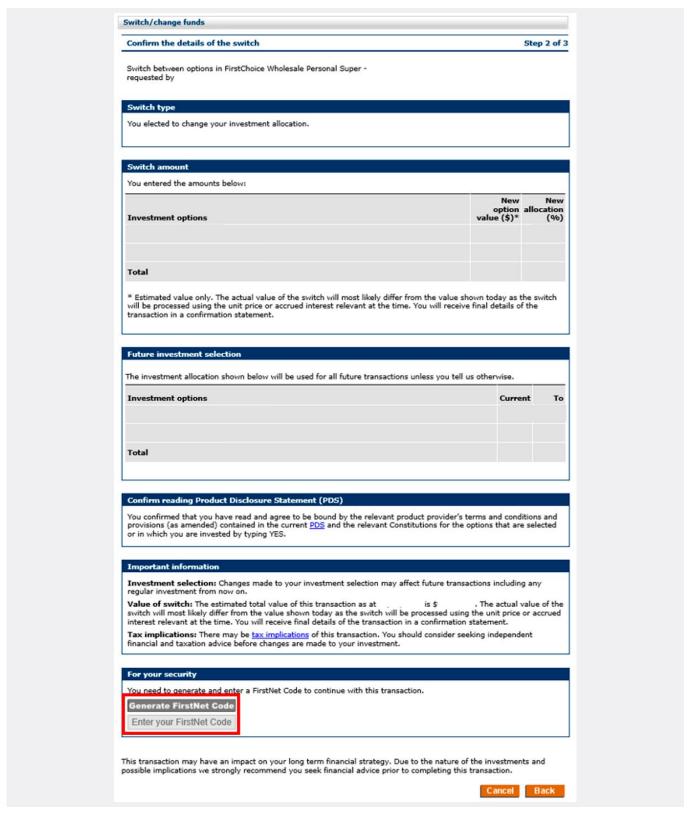

Enter the code that was generated to the FirstNet registered mobile.

# Step 8

Check the box if you agree with the terms and conditions.

## Step 9

Click 'Submit' to process the switch request.